## **TUTORIAL PENGAJUAN PEMBUATAN SURAT BEBAS PINJAM MELALUI HELPDESK UIN MATARAM**

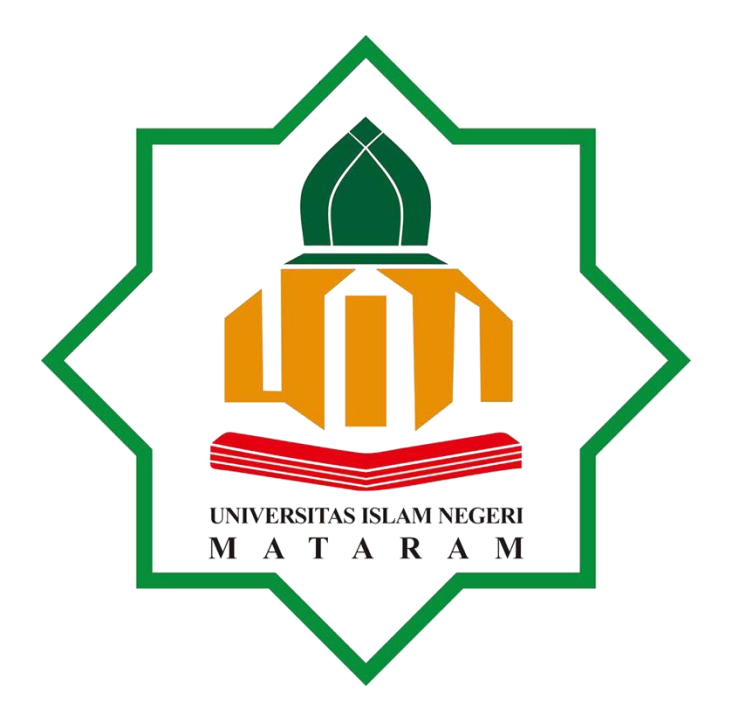

**PERPUSTAKAAN UNIVERSITAS ISLAM NEGERI (UIN) MATARAM TAHUN 2023**

## **TUTORIAL PENGAJUAN PEMBUATAN SURAT BEBAS PINJAM MELALUI HELPDESK UIN MATARAM**

Tutorial ini sebagai panduan bagi mahasiswa UIN Mataram dalam mengajukan/mendaftar untuk pembuatan Surat Bebas Pinjam, yang dipergunakan sebagai persyaratan yudisium dan Serah Terima File Tugas Akhir.

Pengajuan pembuatan surat bebas pinjam melewati beberapa tahapan yaitu

1. Buka peramban/browser pada smartphone atau PC, lalu ketik/tulis pada kolom URL : *helpdesk.uinmataram.ac.id.* Lihat pada gambar.

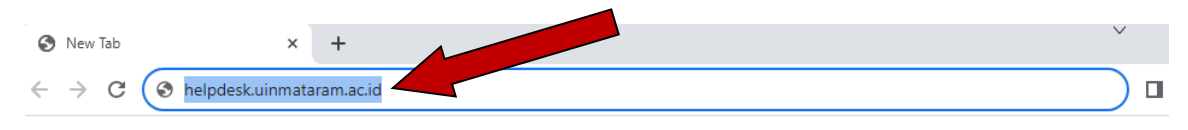

- 2. Setalah itu akan muncul halaman utama utama helpdesk UIN Mataram
- 3. Lalu pilih dialog box berwarna biru *"Open a New Ticket"* Seperti pada gambar.

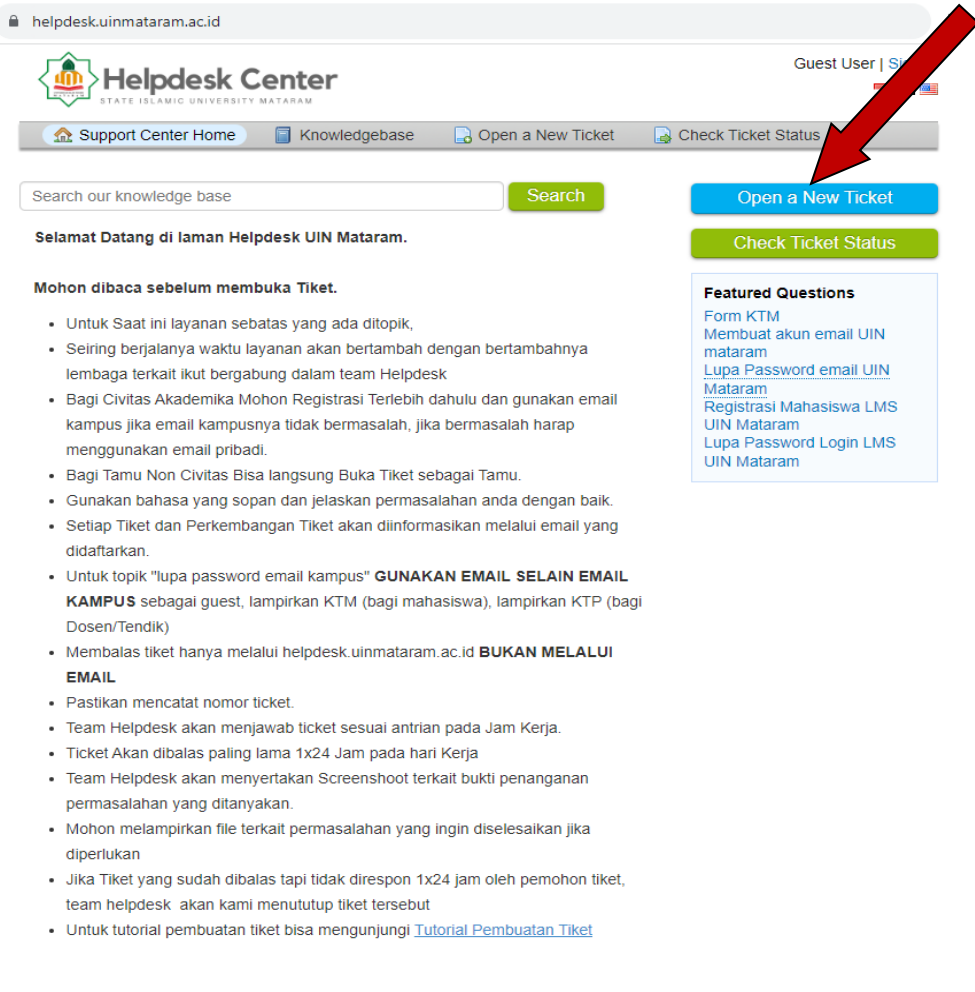

4. Pada tampilan berikutnya silahkan isi data anda dengan lengkap dan benar sesuai dengan perintah yang tertulis pada kolom isian tersebut, pada kolom *"Help Topic"* pilih layanan yang anda inginkan yaitu pada pilihan *"PERPUSTAKAAN / Bebas Pinjam"* isilah semua kolom isian yang tersedia pada halaman tersebut, kecuali pada kolom *"Ext"* bisa tidak diisi/dikosongkan

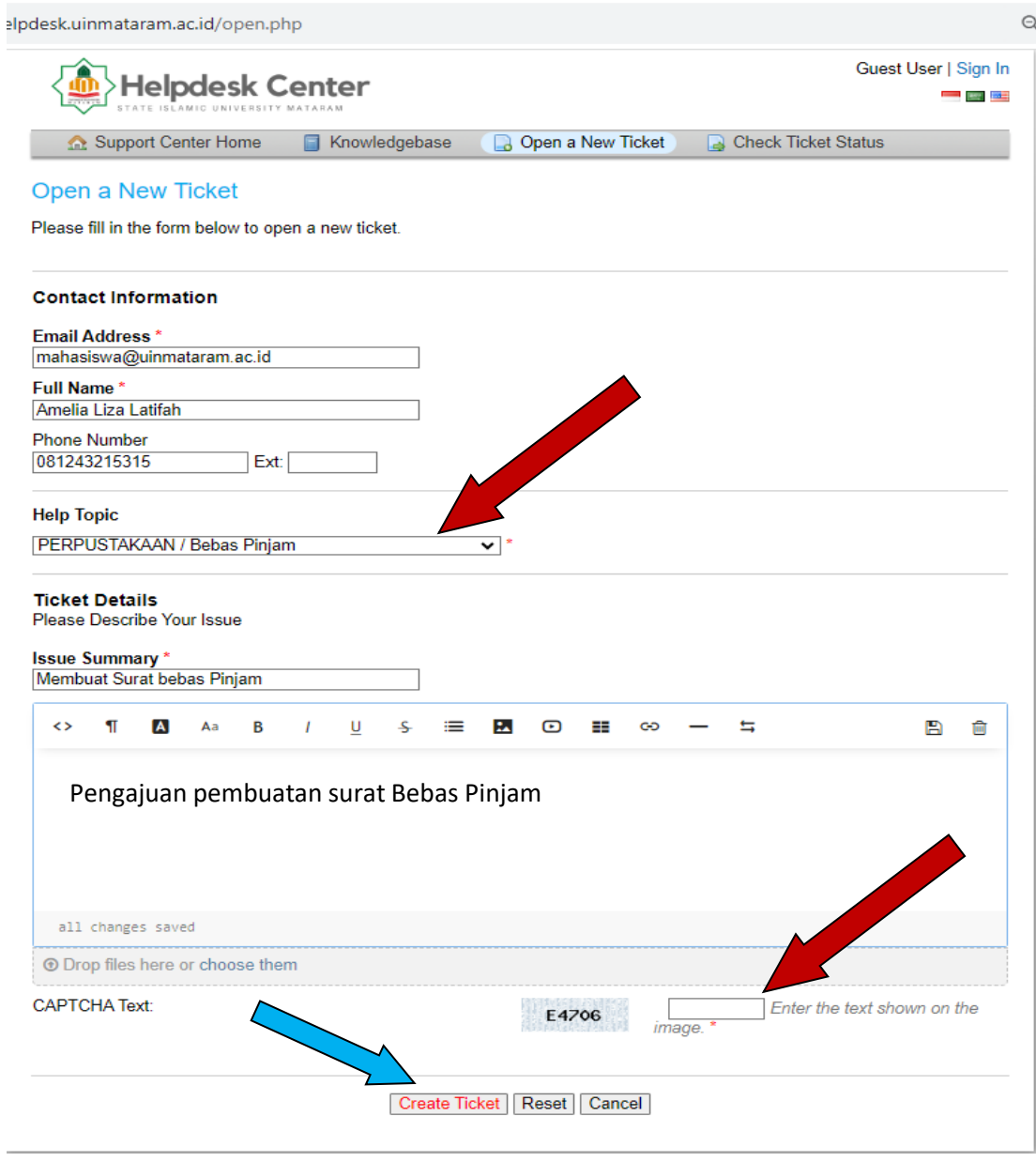

5. Proses terakhir pengajuan pembuatan surat Bebas Pinjam adalah dengan mengisi *"CAPTCHA"* pada kolom di sebelah kanan setelah itu tekan pada kotak *"Create Ticket"* Pada kolom dibawahnya.

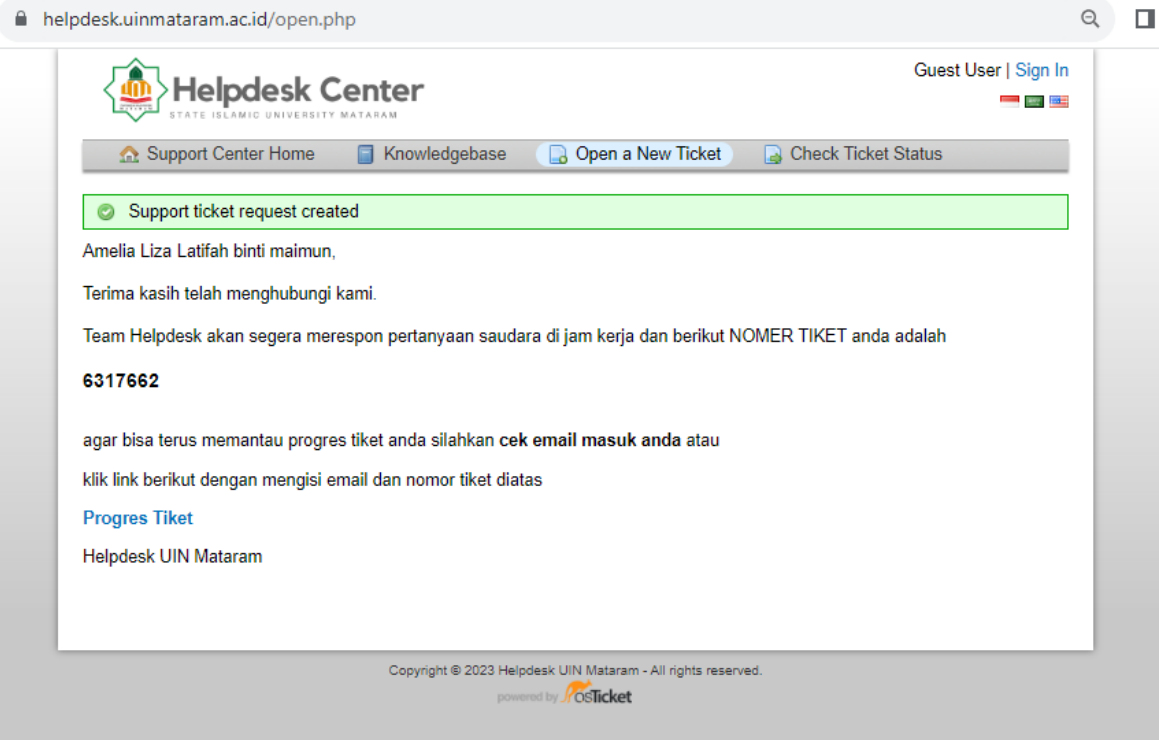

Dan selamat pembuatan ticket untuk pengajuan pembuatan surat bebas pinjam telah berhasil dengan munculnya notifikasi seperti gambar diatas.

Demikian panduan pengajuan pembuatan surat Bebas Pinjam melalui helpdesk UIN Mataram, semoga bermanfaat.

Pustakawan UIN Mataram

Lalu Muh. Hammam Tsani